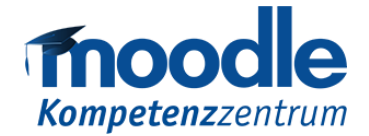

**UNIVERSITÄT** DUISBURG **Offen** im Denken

# Digital gestützte Lehre mit Moodle: Schnellstart-Anleitung

Um einen Moodle-Kurs für Ihre Lehre einzurichten, benötigen Sie lediglich einen Computer mit Internet-

zugang sowie Ihr Unikennung. Alles weitere stellt Ihnen das Lernmanagementsystem zur Verfügung.

## Moodle öffnen

Moodle funktioniert mit allen gängigen Internetbrowsern (Mozilla Firefox, Google Chrome, Safari, Internet Explorer, Opera usw.) gleichermaßen. Wir empfehlen jedoch die Nutzung von Mozilla Firefox. Das Moodle der Universität Duisburg-Essen öffnet sich über die folgende Adresse/URL:

#### **[https://moodle.uni-due.de](https://moodle.uni-due.de/)**

Übertragen Sie den Link in die Adressenleiste in den von Ihnen bevorzugten Internetbrowser.

### Login

Um Moodle nutzen zu können, loggen Sie sich bitte ein. Auf der Startseite von Moodle finden Sie in der oberen rechten Ecke den "Login":

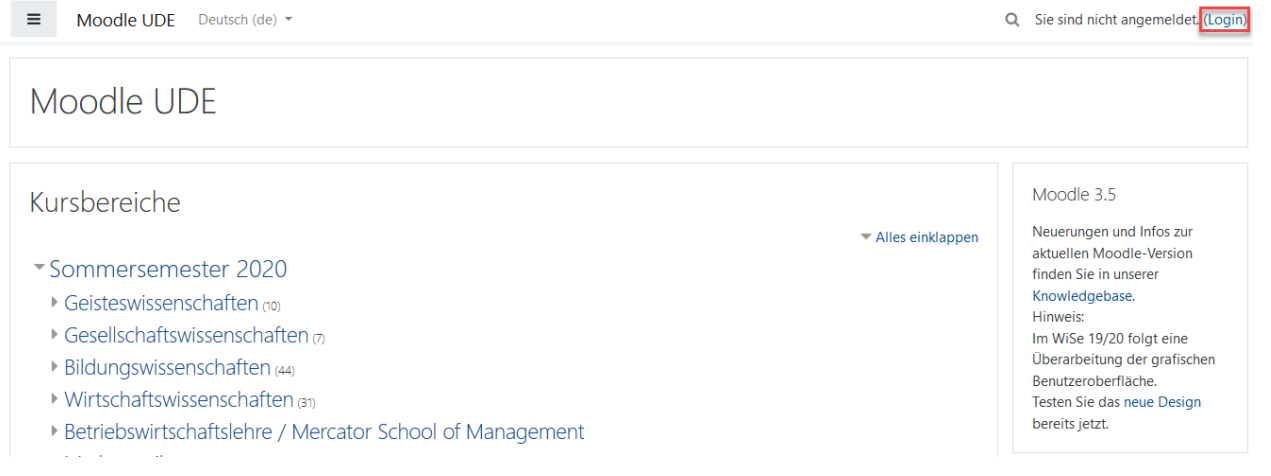

*Abb. 1: Moodle-Startseite*

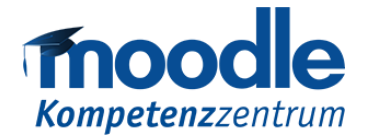

Mit einem Klick auf "Login" öffnet sich eine entsprechende Eingabemaske. Geben Sie in dieser Eingabemaske bitte Ihre Unikennung sowie das zur Unikennung gehörige Passwort ein.

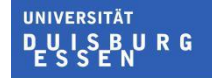

#### **Offen** im Denken

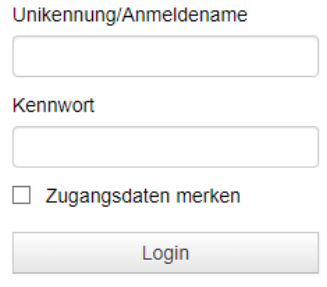

*Abb. 2: Login-Eingabemaske*

## **Dashboard**

Nach Ihrer erfolgreichen Anmeldung landen Sie auf Ihrem persönlichen Dashboard. Hier werden Ihnen alle Kurse aufgeführt, in denen Sie ggf. bereits eingeschrieben sind bzw. in welchen Sie in der Rolle Lehrende tätig sind.

## Kursbeantragung

Um einen Moodlekurs für Ihre Veranstaltung einzurichten, müssen Sie diesen zuvor über die Kursverwaltung beantragen. Die Kursverwaltung finden Sie in der rechten Spalte Ihres Dashboards.

**Hinweis:** Wird Ihnen die Kursverwaltung dort **nicht** angezeigt, melden Sie sich für eine entsprechende Freischaltung und Einrichtung beim Moodle-Kompetenzzentrum der UDE [\(moodle@uni-due.de\)](mailto:moodle@uni-due.de). Geben Sie hierbei an, wie der Kurs heißen soll (inkl. passender Abkürzung des Titels), wie der Einschreibeschlüssel lauten soll und in welchen Fachbereich (Fakultät) dieser einzuordnen ist. Das Moodle-Kompetenzzentrum richtet Ihnen dann einen entsprechenden Kurs ein und trägt Sie als verantwortliche Lehrperson ein, sodass Sie Bearbeitungsrechte innerhalb des Kurses erhalten.

#### Kursverwaltung

Neuen Kursraum beantragen Kurs kopieren Kurs verschieben Kurs löschen

*Abb. 3: Kursverwaltung auf dem Dashboard*

## Kursbeantragung - Anleitung

Die Kursbeantragung besteht aus mehreren Feldern (s. Abbildung 4). Pflichtfelder sind mit einem roten Ausrufezeichen gekennzeichnet, die anderen sind optional. Jeder Kursraum benötigt einen vollständigen und einen kurzen Kursnamen (Abkürzung des Titels, z.B. "Einführung Spieltheorie SoSe20"), die dem Kurs eindeutig zuzuordnen sind. Der Kursname kann jederzeit nachträglich geändert werden.

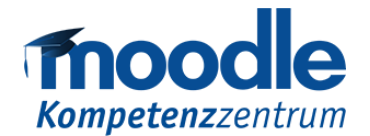

#### **IINIVERSITÄT BURG**

**Offen** im Denken

Der Einschreibeschlüssel ist ein Passwort, welches von den Studierenden eingegeben werden muss, um sich im Kurs anzumelden. Für Ihre eigene Einschreibung in den Kursraum ist es nicht relevant, denn Sie werden beim Anlegen des Kurses sofort als "Lehrende/r" eingetragen und finden den Kursraum anschließend auf Ihrem Dashboard. Den Einschreibschlüssel geben Sie später bitte an Ihre Studierenden weiter, damit diese sich selbst in den Kurs einschreiben können.

Wählen Sie unter "Kursbereich" den zum laufenden Semester und/oder zu Ihrer Einrichtung passenden Fachbereich aus. Beachten Sie, dass diese Einstellung im Nachhinein von Ihnen selbst nicht verändert werden kann. Die Beschreibung ist ein Freitextfeld, in das Sie optional Informationen zum Kurs eintragen können. Dieser Text wird z.B. in der Kurssuche angezeigt, so dass auch Personen, die (noch) nicht eingeschrieben sind, etwas über Ihren Kursraum erfahren können.

#### Neuen Kursraum beantragen

Mit diesem Formular können Sie einen neuen Moodle-Kursraum beantragen. Dieses Formular ist ausschließlich zur Verwendung für Lehrende der UDE und deren studentische/wissenschaftliche Hilfskräfte! Wenn Sie als studentische Hilfskraft (SHK) oder wissenschaftliche Hilfskraft (WHK) im Auftrag dieses Formular ausfüllen. notieren Sie bitte den Namen Ihres/Ihrer Dozierenden unter "Anmerkungen" im Feld "Mitteilungstext". Alles einklappen Details zum beantragten Kurs Vollständiger Kursname  $0<sub>o</sub>$  $\bullet$   $\bullet$ Kurzer Kursname Einschreibeschlüssel  $0<sub>0</sub>$ Lehrende(r) Kursbereich ō  $\circ$  $\ddot{\phantom{1}}$ Beschreibung Ø  $\mathbf{B}$  $\circ$ . Fr v 這 這  $\mathcal{A}_{\mathcal{D}}$  $\mathbb{S}$  $\overline{\mathbf{z}}$ ÷  $x_2$   $x^2$ 들 一生  $\overline{I}$ T. C  $\mathcal{C}$  $\bigcirc$ 禁服  $\odot$ 彊 建  $\rightarrow$  $\triangleleft$ 扁 A  $\overline{\mathscr{C}}$ **EB**  $\mathcal{F}$  $\left\langle \mathbf{r} \right\rangle$   $\equiv$ 

*Abb. 4: Formularfelder der Kursbeantragung*

Das Feld "Mitteilungstext" hingegen dient nicht der Beschreibung des Kursraums. Es dient dazu, dem Moodle-Kompetenzzentrum (falls erforderlich) eine Nachricht zum Antrag zukommen zu lassen.

Mit Klick auf "Kurs beantragen" wird das Formular versandt und dem Moodle-Kompetenzzentrum zur Freischaltung vorgelegt. Nach erfolgreicher Freischaltung erhalten Sie eine E-Mail. Anschließen finden Sie Ihren Moodle-Kursraum auf Ihrem persönlichen Dashboard.

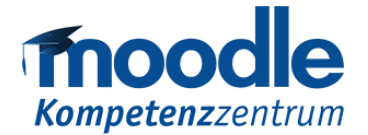

# Studierenden den Kurs zugänglich machen

Um Ihren Studierenden den Kurs zugänglich zu machen, müssen diese den Kurs im entsprechenden Kursbereich finden und sich mit dem Einschreibeschlüssel einschreiben. Zur Vereinfachung empfiehlt sich die Kurs-URL und den Einschreibeschlüssel zu veröffentlichen. Die Kurs-URL erhalten Sie, indem Sie über das Dashboard auf den entsprechenden Kurs klicken. Der Kurs öffnet sich nun und die Kurs-URL findet sich in der Adressenleiste Ihres Browsers.

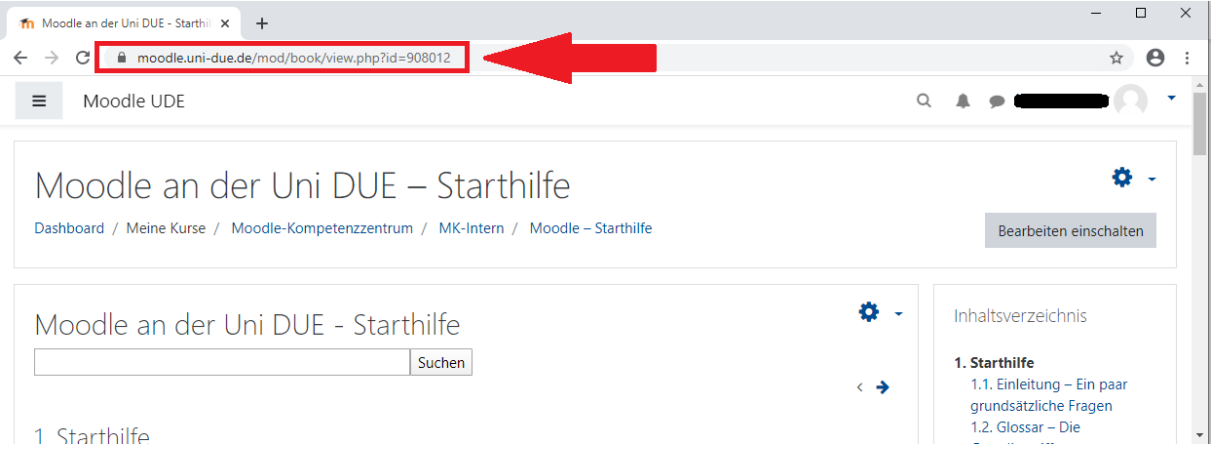

Veröffentlichen oder verschicken Sie die Kurs-URL und den Einschreibeschlüssel, um den Kurs für Ihre Studierenden zugänglich zu machen.

## Aufbau eines Moodle-Kursraums

Nachdem Sie sich eingeloggt und ggf. einen Moodle-Kurs beantragt/freigeschaltet haben, können Sie anfangen, Ihren Kursraum zu gestalten. Sie können z.B. Überschriften hinzufügen oder Dateien hochladen. Grundsätzlich ist Ihr Kursraum dreispaltig aufgebaut. Links befinden sich die Navigation, die Sie jederzeit ausblenden können, und rechts weiterführende Blöcke. In der Mitte befindet sich der Bereich, in dem Sie Materialien/Dateien oder sogenannte Lernaktivitäten hinzufügen können.

*Abb. 5: Startseite eines Moodle-Kursraums*

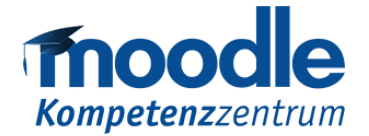

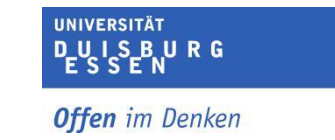

Service Lerntechnologien

 $\circ$ 

## Bearbeiten einschalten

Damit Sie Ihren Kursraum bearbeiten können, aktivieren Sie zunächst den Bearbeitungsmodus. Klicken Sie im Kursraum rechts oben auf das Zahnradsymbol und wählen "Bearbeiten einschalten". Der Bearbeitungsmodus ist aktiviert, wenn zusätzlich Optionsmenüs zur Verfügung stehen

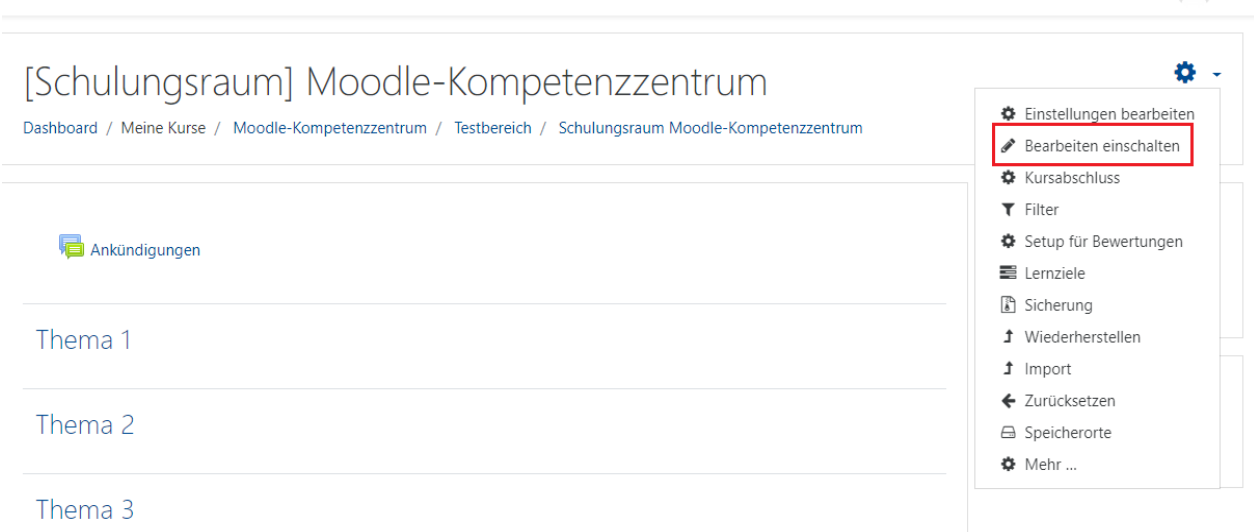

# Themen-Überschriften bearbeiten

Standardmäßig werden die Abschnitte in einem Moodle-Kursraum als "Thema" bezeichnet. Es bietet sich an, diese Abschnitte mit Überschriften zu versehen, die zum Inhalt passen (z.B. Materialien, Aufgaben).

Um eine Überschrift zu ändern, klicken Sie nach dem Aktivieren des Bearbei-

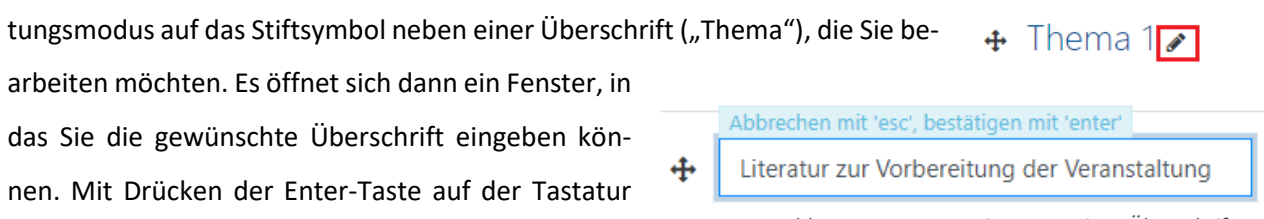

wird die Eingabe bestätigt und die neue Überschrift gespeichert. *Abb. 7:Fenster zum Eintragen einer Überschrift*

*Abb. 6: Einschalten des Bearbeitungsmodus*

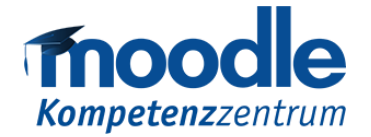

In Ihrem Moodle-Kursraum ist eine standartmäßige Anzahl an

Themen bereits angelegt. Sie können nicht benötigte Themen lö-

schen oder neue Themen hinzufügen, wenn Sie mehr Abschnitte benötigen. Klicken Sie dazu beim letzten Thema im Kursraum die

**IINIVERSITÄT**  $R<sub>G</sub>$ **Offen** im Denken Bearbeiten -+ Material oder Aktivität anlegen + Themen hinzufügen

*Abb. 8: Weitere Abschnitte hinzufügen*

# Dateien hochladen

Schaltfläche "Themen hinzufügen" an.

Sie können in Moodle ganz einfach Dateien mit verschiedensten Dateitypen hochladen (z.B. PDF, Word-Dokumente, Ecxel Dateien uvm.). Klicken Sie in dem Themenabschnitt, in welchem Sie Materialien hochladen möchten, auf "Material oder Aktivität anlegen".

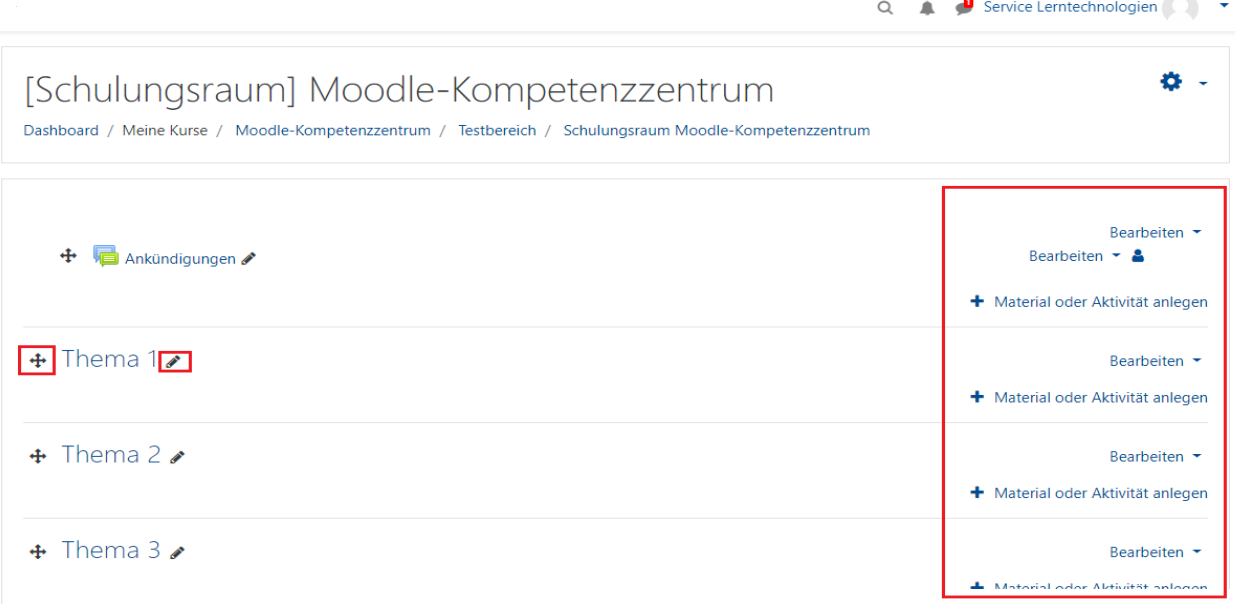

*Abb. 9: Hinzufügen von Materialien*

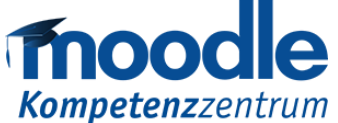

In der Mitte der Seite öffnet sich nun ein Menü. Scrollen Sie nach unten zum Bereich "Arbeitsmaterial". Dort wählen Sie "Datei" aus und klicken auf "Hinzufü**gen".** Daraufhin wird eine neue Moodle-Seite geladen. Hier muss zunächst ein Name für die Datei gewählt werden. Dieser Name taucht dann im Moodle-Kursraum als Bezeichnung für die Datei auf. Der Name kann von der Bezeichnung der Datei auf Ihrem PC abweichen.

#### **IINIVERSITÄT**  $R<sub>G</sub>$

#### **Offen** im Denken

 $\times$ 

Material oder Aktivität anlegen

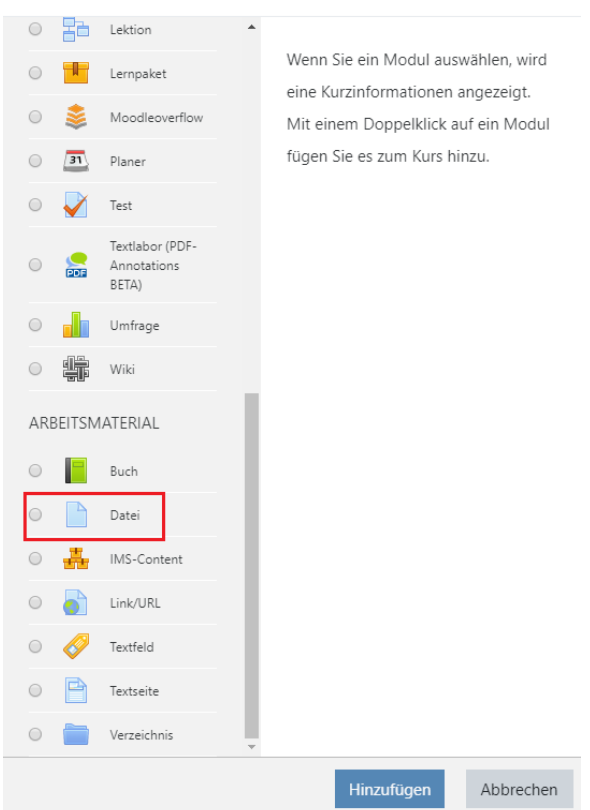

*Abb. 10: Material oder Lernaktivitäten anlegen*

Die Auswahl der Datei, die hochgeladen werden soll, kann über verschiedene Wege erfolgen:

 $\ddot{\mathbf{a}}$ 

Name Beschreibu

- 1. Per "Drag and Drop" - Allgemeines können Sie die Datei mit der Mausin das (in der Abbildung orange markierte) Feld ziehen.
- 2. Sie wählen die Datei über einen Dateibrowser aus. Klicken Sie dafür auf das

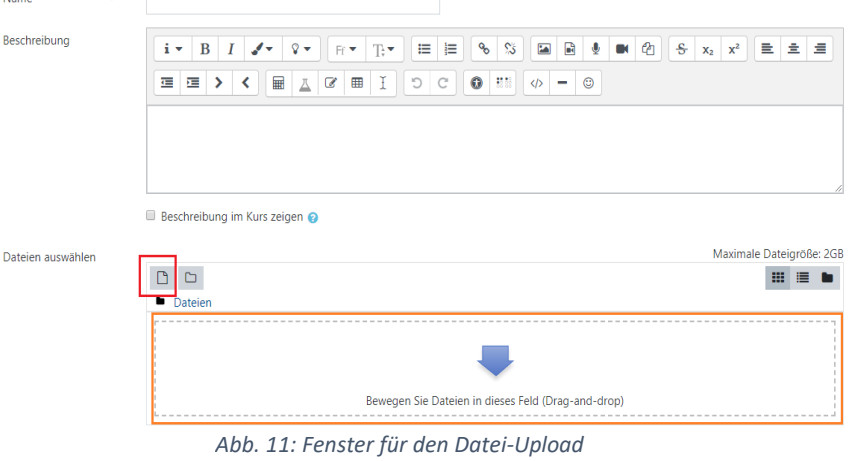

in der Abbildung rot markierte

Dateisymbol. Daraufhin öffnet sich ein Optionsmenü.

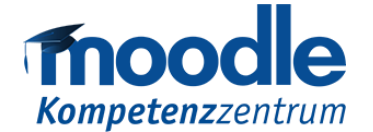

Mit einem Klick auf die Schaltfläche **"Datei auswählen"** öffnet sich ein Dateibrowser. Sie können damit durch Ihr Dateisystem navigieren und die gewünschte Datei auswählen.

**Wichtig ist, dass Sie, nachdem Sie die Datei ausgewählt haben, unten auf "Speichern" klicken.** 

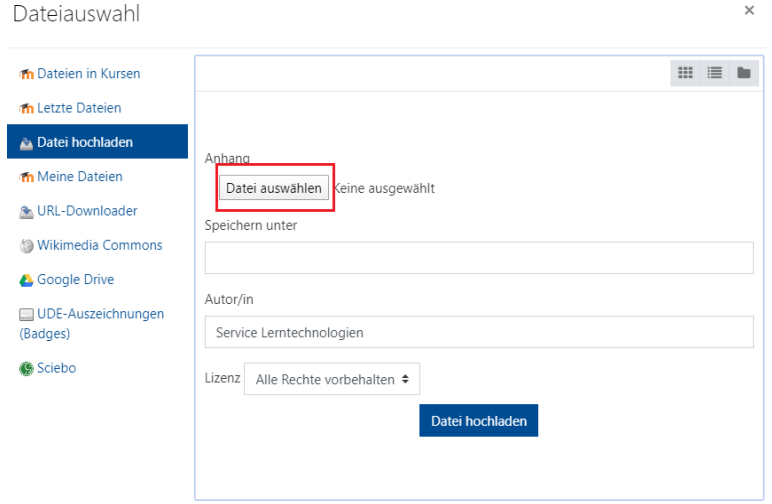

**IINIVERSITÄT** 

URG

**Offen** im Denken

*Abb. 12: Dateiauswahl*

## Materialien aus DuEPublico in Moodle einbinden

画 Y

\* Allgemeines

Sie können Materialien, die Sie bereits in DuEPublico bereitgestellt haben, in Moodle einbinden. Dafür

wählen Sie im Menü "Material oder **Aktivität anlegen"** (s.o.) die Funktion "Link/URL". Dort gehen Sie auf **"Link wählen"**

Es öffnet sich ein neues Menü. Wählen Sie **DuEPublico.** Im nächsten Fenster können Sie die gewünschten Dateien auswählen. Im Anschluss an die Dateiauswahl müssen Sie unten auf die Schaltfläche **"Speichern und zum Kurs"** klicken.

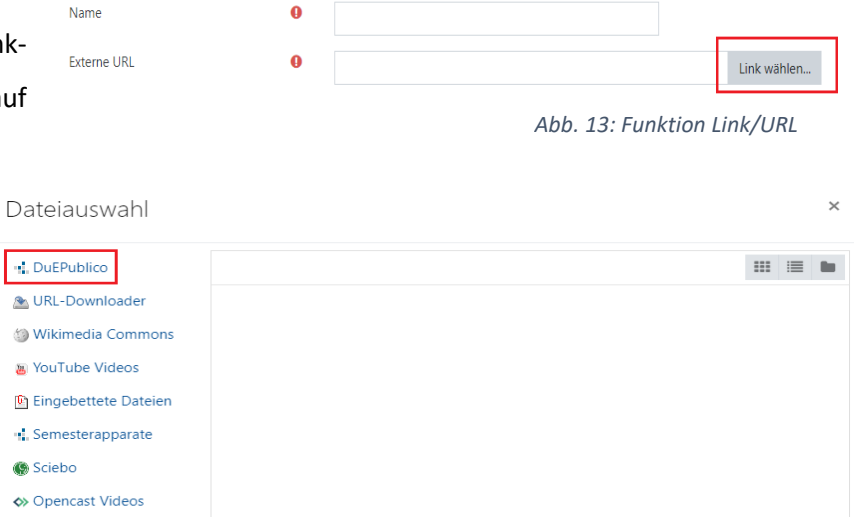

*Abb. 14: Auswahl von DuEPublico*

**Weitere Informationen finden Sie hier:** <https://wiki.uni-due.de/moodle/index.php/DuEPublico>

## Das Ankündigungsforum

Über das Ankündigungsforum können Sie alle Studierenden, die im Kursraum eingeschrieben sind, schnell und unkompliziert erreichen. Jeder neue Moodle-Kursraum besitzt dieses Forum automatisch. Sie finden es im obersten Abschnitt Ihres Kursraums.

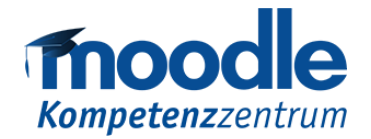

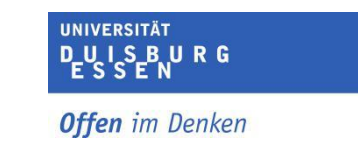

Im Ankündigungsforum können Sie Beiträge (genannt Themen) hinzufügen.

Studierenden ist es in diesem Forum nicht möglich, Themen zu eröffnen oder auf bestehende Themen zu antworten. Den Studierenden werden Beiträge,

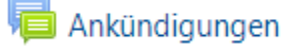

die Sie in diesem Forum verfassen, zusätzlich per E-Mail zugestellt. So ist sichergestellt, dass alle in den Kurs eingeschriebenen Studierenden die Informationen erhalten. So können Sie den Studierenden mitteilen, dass z.B. neue Aufgaben zur Verfügung stehen. Um einen neuen Beitrag zu verfassen, klicken Sie auf das Ankündigungsforum in Ihrem Kursraum. Hier finden Sie eine Übersicht über bereits erstellte Themen. Über die Schaltfläche "Thema hinzufügen" können Sie ein neues Thema erstellen.

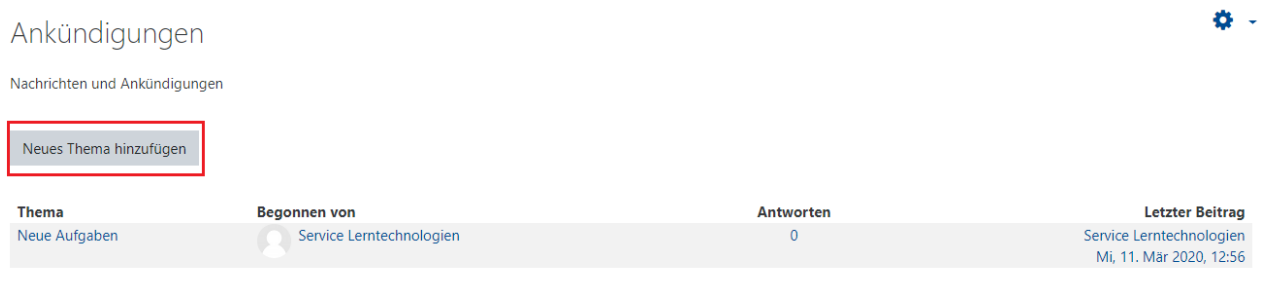

*Abb. 15: Anlegen eines neuen Beitrags*

Jedes Thema benötigt eine Überschrift. Sie können Ihren Beiträgen auch Dateien hinzufügen. Dies funktioniert genauso wie das Hochladen von Dateien (s.o.). Sie können Ihren Beitrag über die Schaltfläche **"Beitrag absenden"** senden.